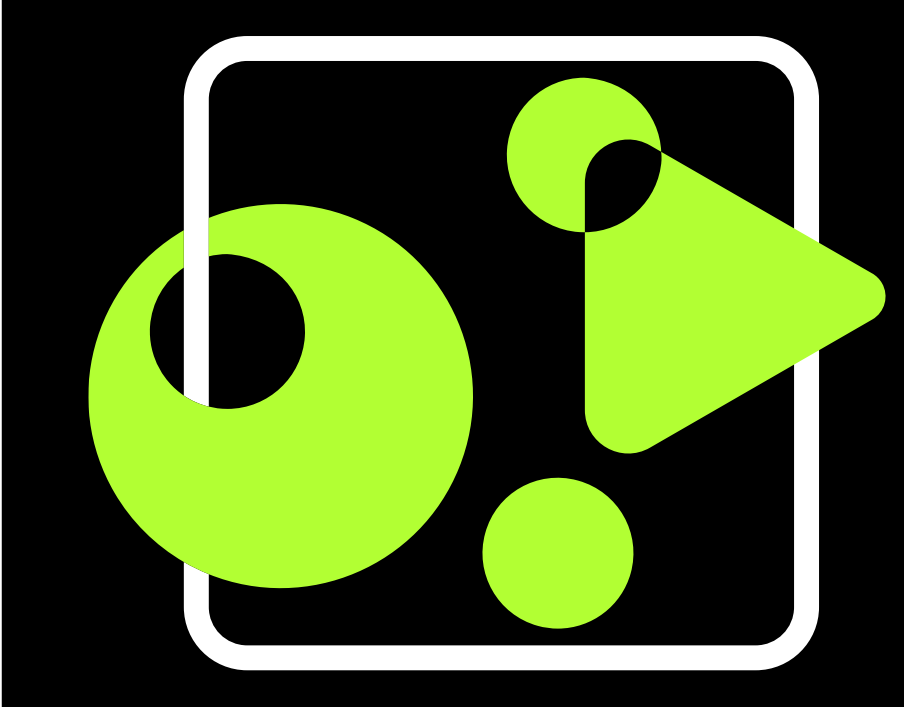

# Getyourstudio all-in-one video studios

## **StudioAssist User Guide**

**Nederlands – Versie 2.3**

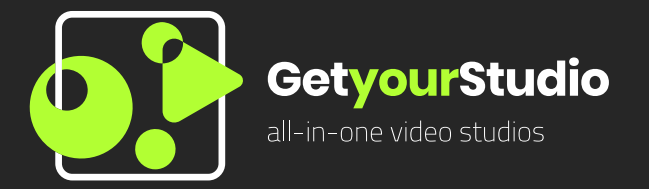

✔GetyourStudio StudioAssist is een programma waarmee je professionele video's kan maken, en kan livestreamen naar vele platformen .

◆ Je kunt in één overzicht meerdere camera's, mediabronnen, en schermen beheren .

◆ In deze User Guide zullen alle functies van de StudioAssist software worden uitgelegd .

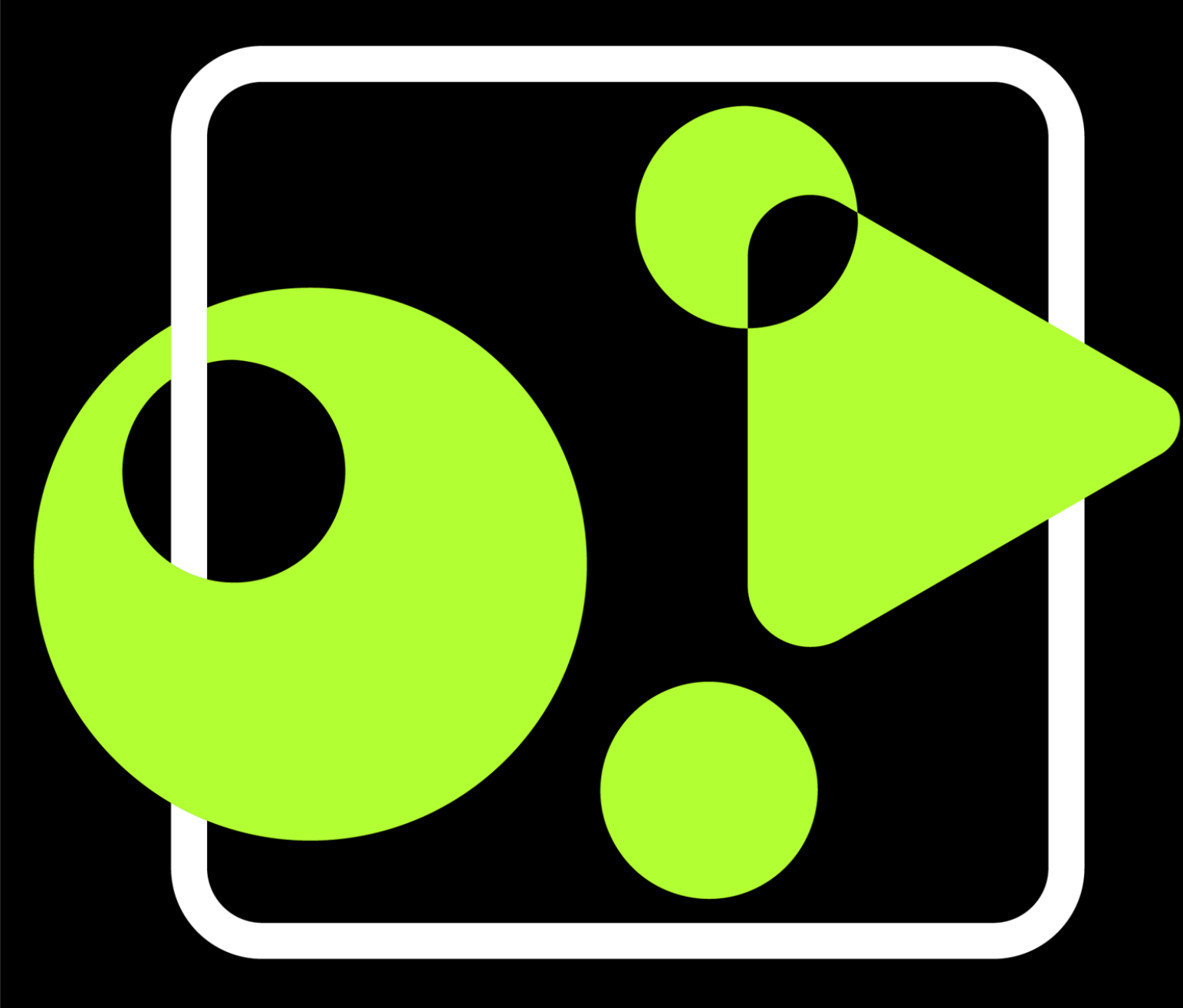

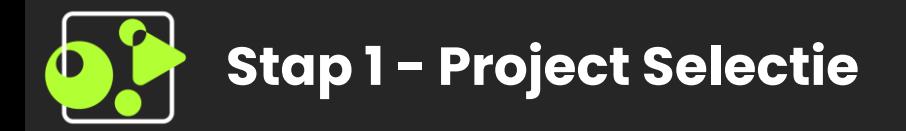

✔Nadat je de StudioAssist Software geopend hebt, krijg je direct het scherm hier rechts te zien .

◆ Als je StudioAssist voor de eerste keer opent, zullen er nog geen opgeslagen projecten zijn . Vul in dit geval een nieuwe projectnaam in, en klik op 'Project aanmaken' .

✔In het geval dat bijvoorbeeld een collega al een project aangemaakt heeft, kan je deze selecteren en hier verder mee werken .

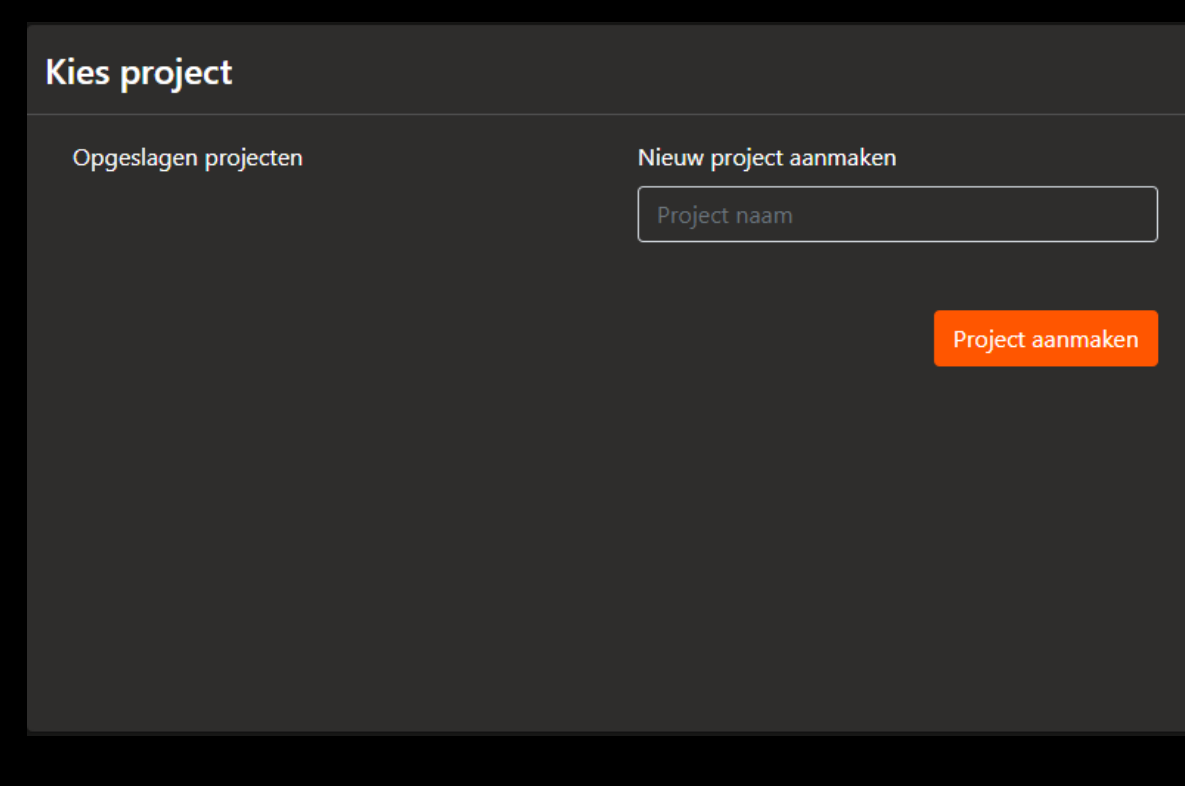

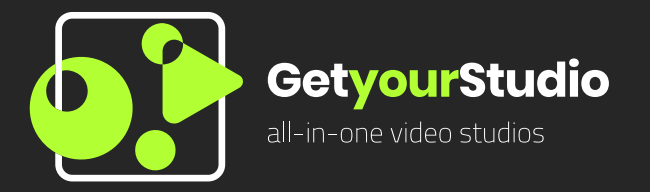

◆ Op de volgende pagina zal uitgelegd worden wat alle verschillende onderdelen in de User Interface (UI) betekenen.

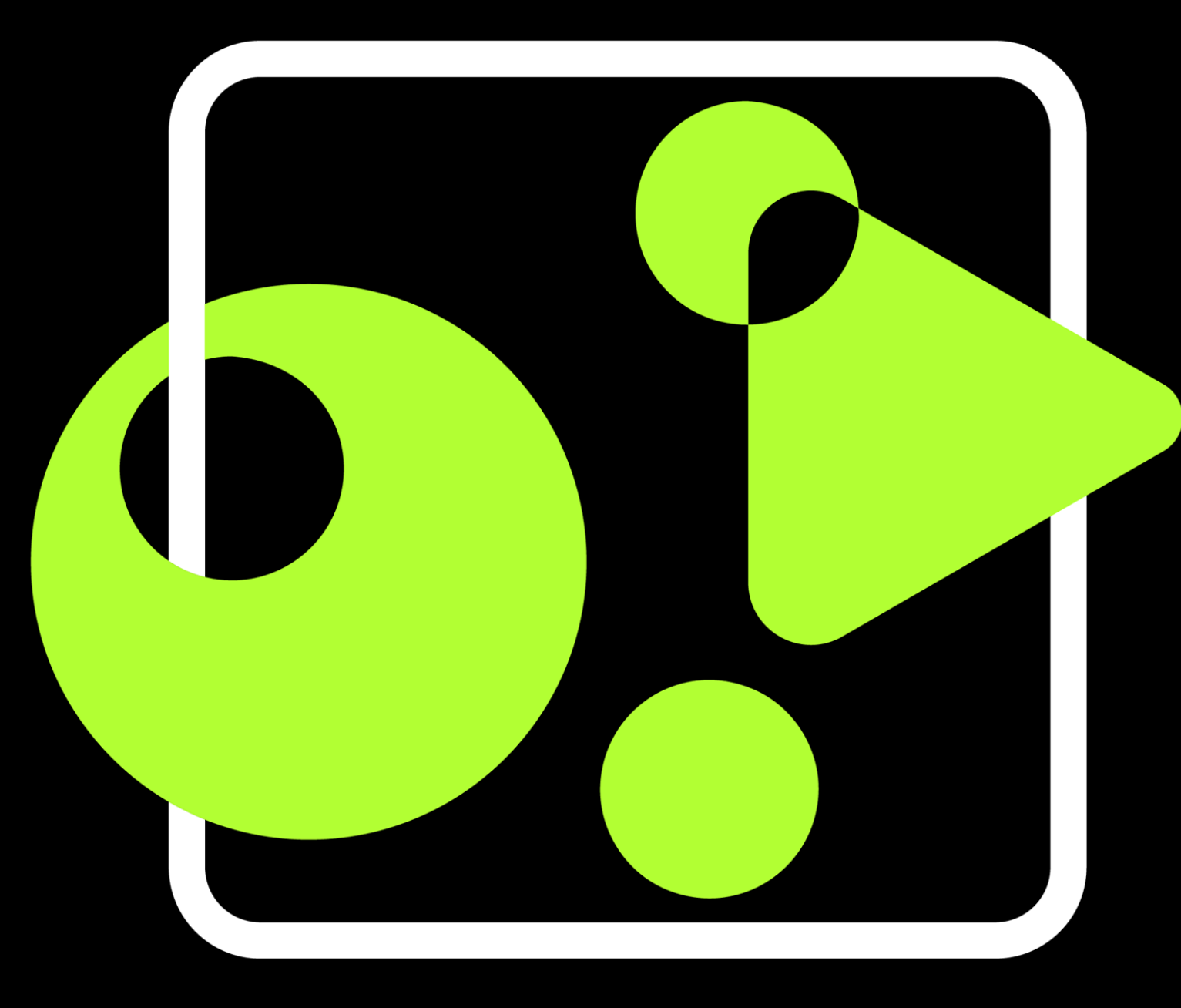

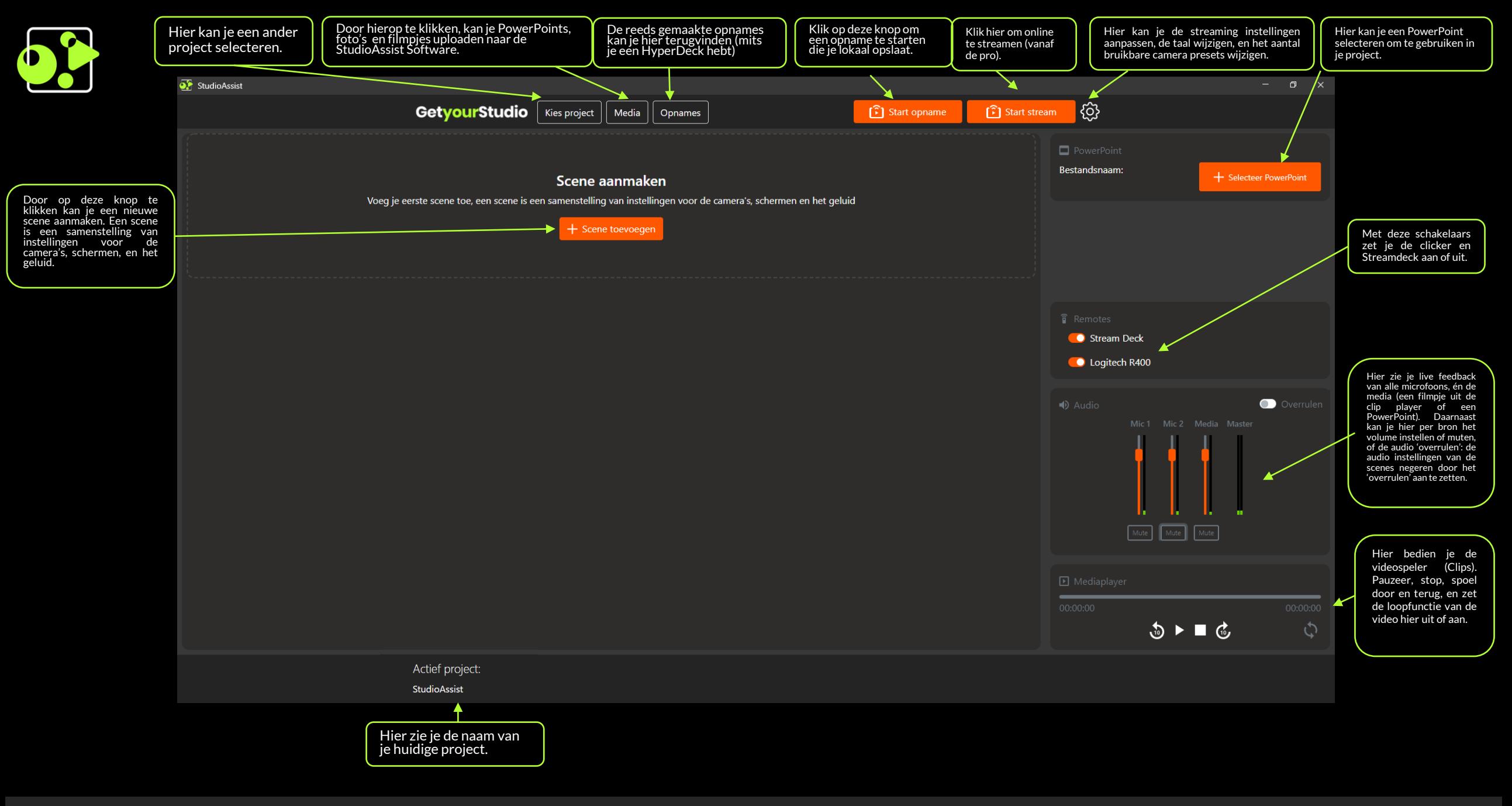

### **Stap 2 - De User Interface (UI)** <sup>5</sup>

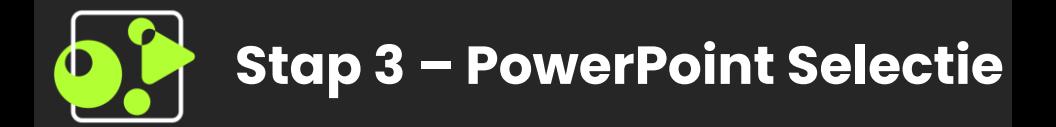

✔Door op 'Kies PowerPoint' te klikken, krijg je het menu hier rechts te zien.

✔Alle PowerPoints die geüpload zijn bij het kopje 'Media', komen hier tevoorschijn

◆ Selecteer hier een PowerPoint naar keuze, en klik hierop.

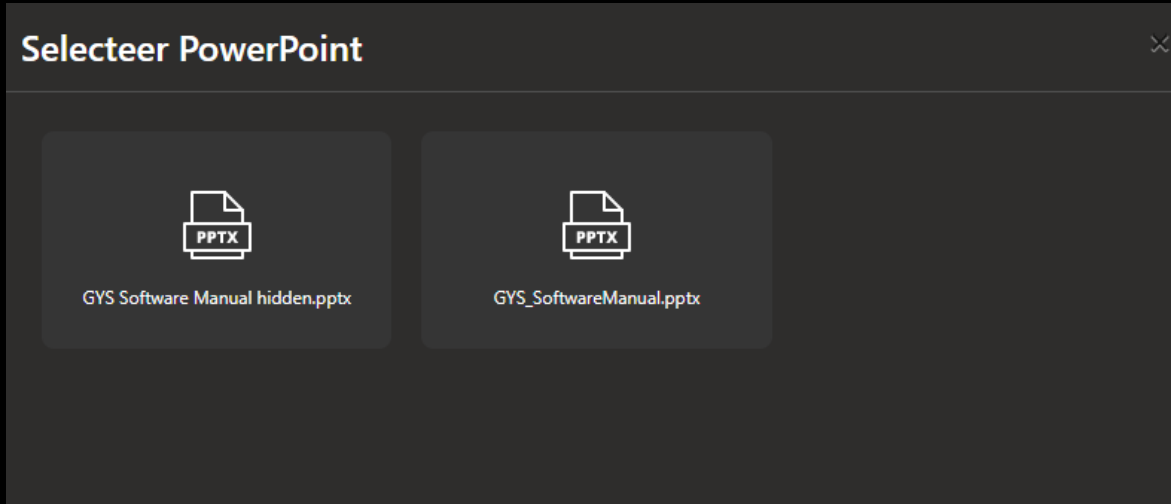

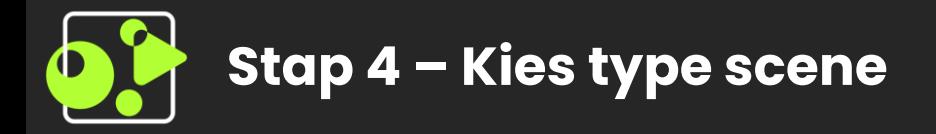

◆ Door op 'Scene toevoegen' te klikken op de UI, krijg je het scherm hier rechts zien.

✔Je kan hier kiezen voor een standaard scene, of een Picture in Picture (PiP) scene.

◆ Bij een PiP scene heb je de mogelijkheid om een bron bovenop een andere bron te laten zien.

◆ De stappen die hierna volgen zijn voor beide type scenes hetzelfde.

# Creëer een nieuwe scene  $\boldsymbol{\mathsf{x}}$ Selecteer het type scene  $\boldsymbol{\Sigma}$ **Picture in Standaard Picture (PiP)**

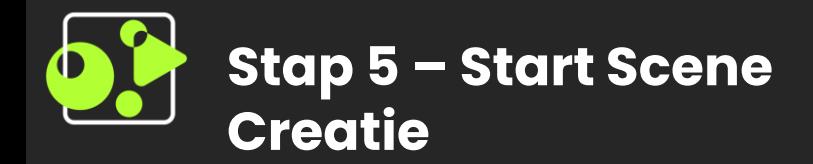

✔Na een type scene gekozen te hebben, krijg je het scherm hier rechts te zien.

✔Vul hier een naam in voor je scene.

### Creëer een nieuwe scene

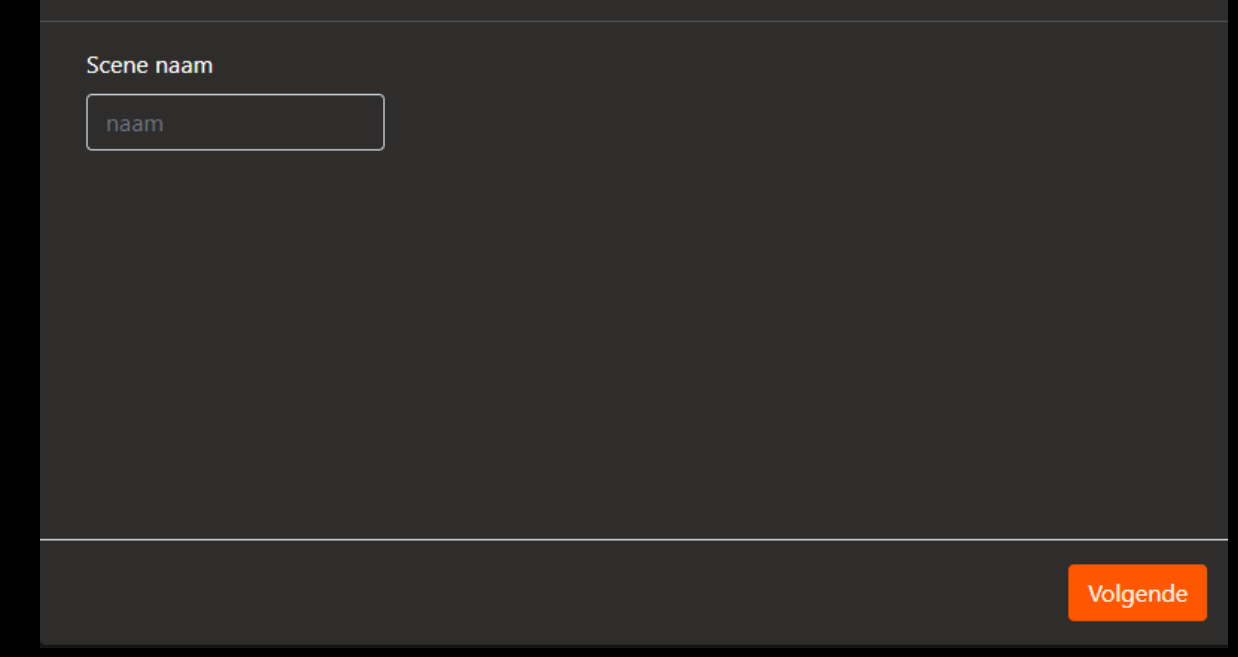

 $\times$ 

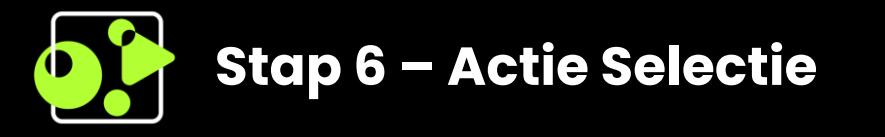

✔Elke keer dat je een actie moet kiezen voor een scherm, kan je kiezen of je een camerabron, een filmpje, of een slide uit de PowerPoint wil laten zien .

✔Dit doe je eerst voor de 'Program' output, en hierna eventueel voor scherm 1 en 2 .

### **Begin Menu**

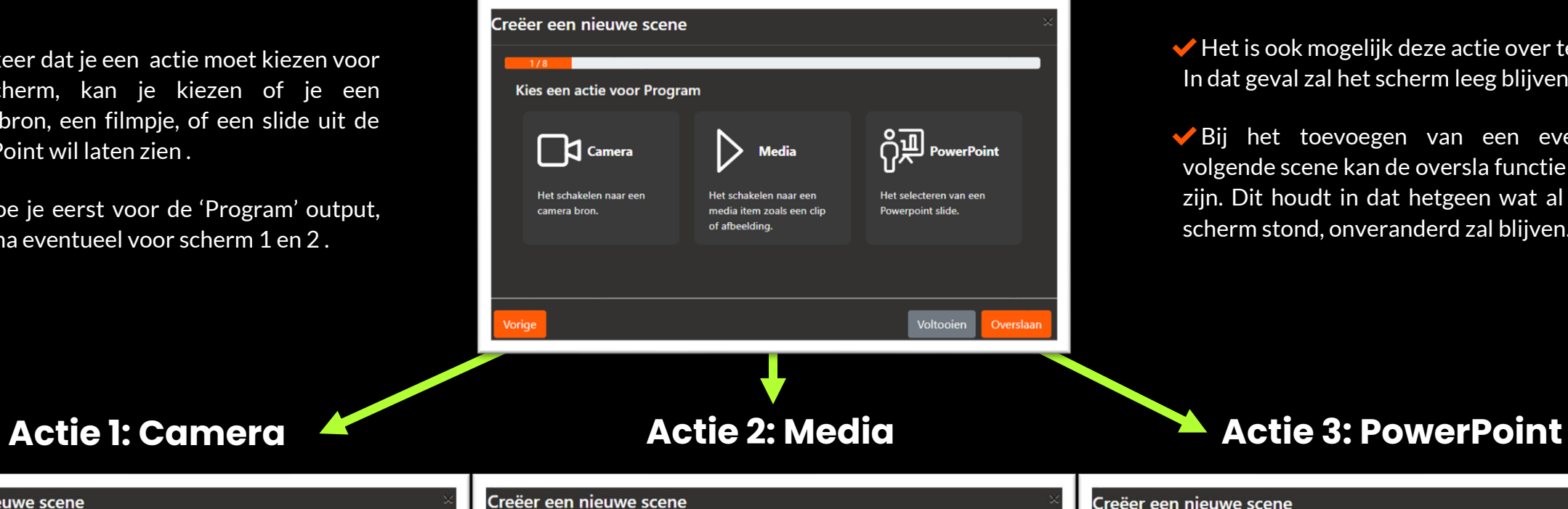

 $\blacktriangleright$  Het is ook mogelijk deze actie over te slaan. In dat geval zal het scherm leeg blijven.

Bij het toevoegen van een eventuele volgende scene kan de oversla functie handig zijn. Dit houdt in dat hetgeen wat al op het scherm stond, onveranderd zal blijven.

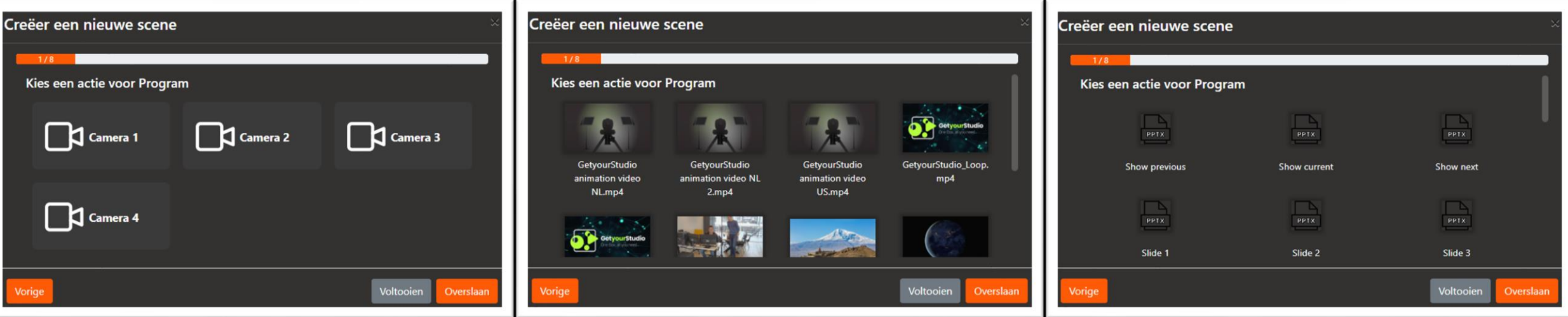

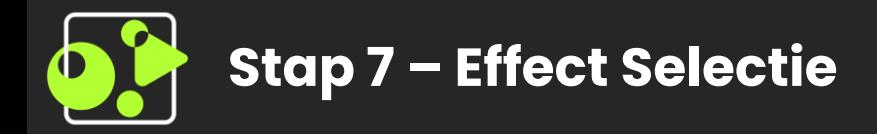

✔Na het kiezen van de actie voor 'Program', krijg je optie om te kiezen voor een harde, of een zachte schakeling.

◆ Dit betekent dat de overgang naar de bron abrupt gebeurt, of met een vervagende transitie.

### Creëer een nieuwe scene  $\times$  $1/8$ Selecteer een transitie 貝目 Cut **Mix** ൞ൟ Harde schakeling Mix effect voor een zachte overgang Vorige Voltooien Overslaan

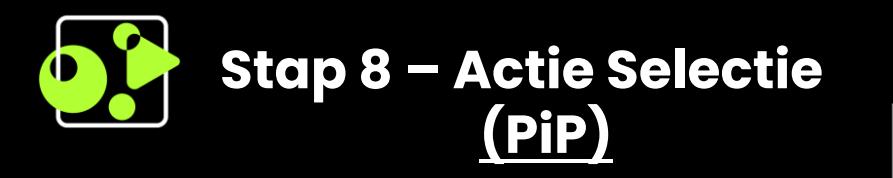

- ◆In het geval dat je voor een PiP scene gekozen hebt, krijg je het scherm hier rechts te zien
- ✔Kies hier nu een andere bron dan bij de 'Program' output, met de gedachte dat deze bron zo bovenop de andere te zien is.

### **Begin Menu**

Creë

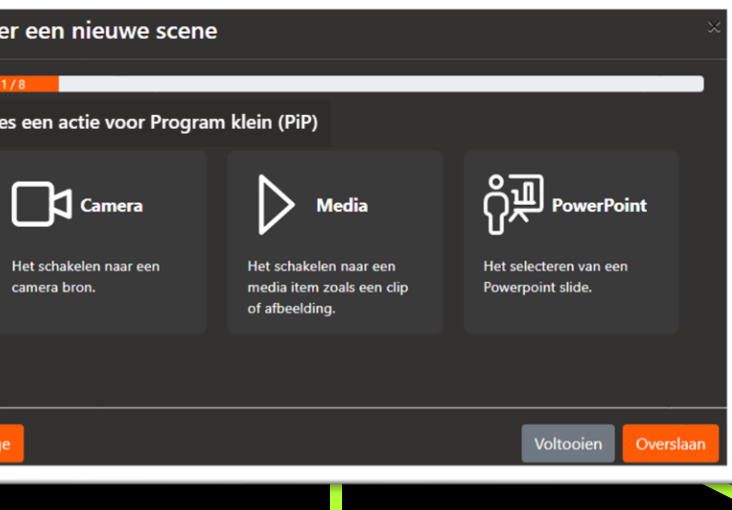

◆ Denk hier aan de volgende situatie: je hebt een slide uit je PowerPoint presentatie op de Program output staan, maar wilt ondertussen toch contact maken met je kijkers.

◆ Kies hier nu voor een camera bron, en deze zal zichtbaar zijn bovenop de PowerPoint slide.

### **Actie 1: Camera Actie 2: Media Actie 3: PowerPoint**

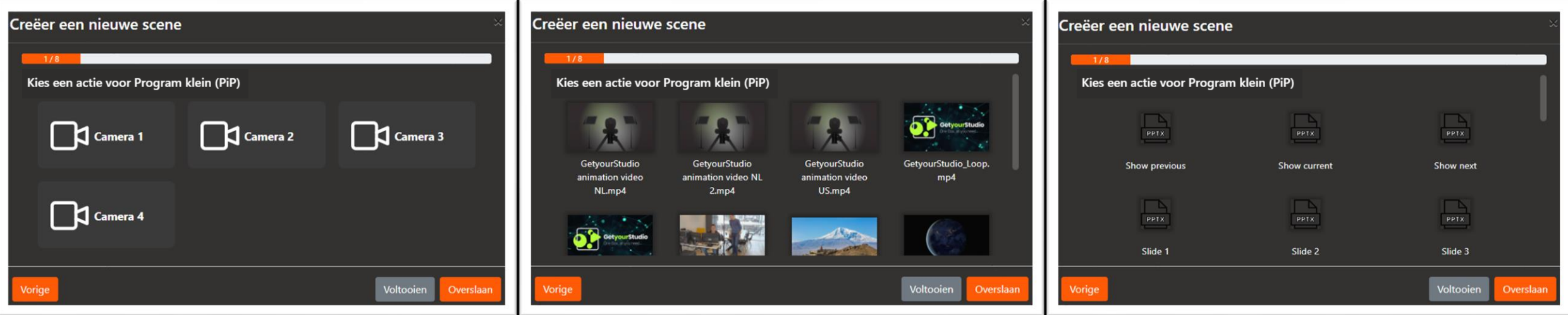

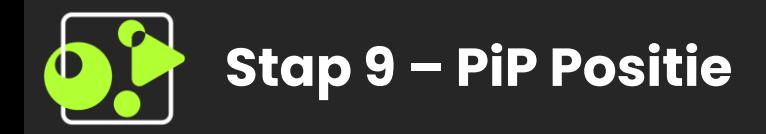

✔Nadat je een actie hebt gekozen voor 'Program klein (PiP)', kan je kiezen waar de PiP weergegeven wordt op het scherm

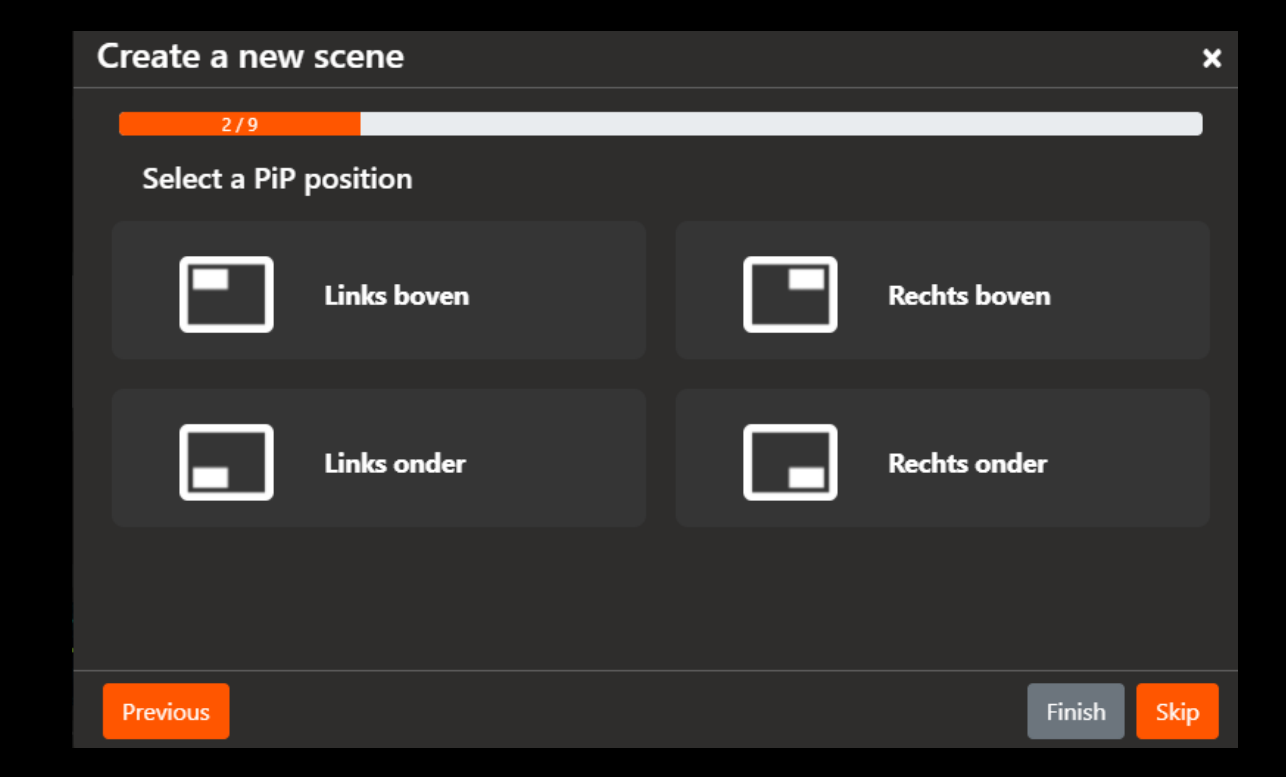

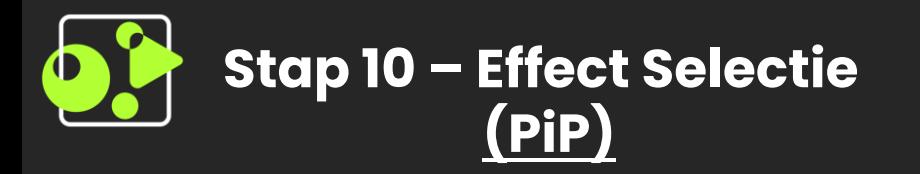

✔Na het kiezen van de actie voor 'Program klein (PiP)', krijg je wederom optie om te kiezen voor een harde, of een zachte schakeling.

### Creëer een nieuwe scene  $\times$  $1/8$ Selecteer een transitie 貝目 Cut **Mix** ൞൭ Harde schakeling Mix effect voor een zachte overgang Vorige Voltooien Overslaan

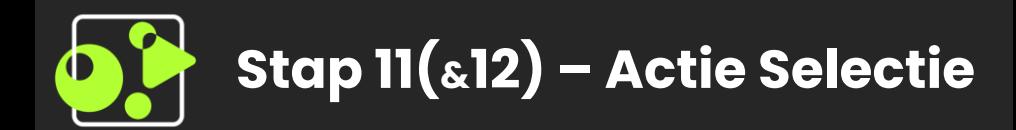

 $\blacktriangleright$  Net als bij stap 6 (en 8), kan je hier nu kiezen of je een camerabron, een filmpje, of een slide uit de PowerPoint wil laten zien, maar dan voor 'Scherm 1' in plaats van 'Program'.

- ◆ Dit is één van de twee aangesloten decor schermen. In het geval dat je over een tweede decorscherm beschikt, kan je hier ook voor een actie kiezen.
- ✔Voor de camera's geldt hetzelfde: Bij elke scene zal gevraagd worden voor een preset selectie. Een preset is een samenstelling van de pan, tilt, en zoom instellingen per camera.
- $\blacktriangleright$  In het geval dat je niet over een tweede, derde, of vierde camera beschikt (of deze niet gebruikt in deze scene) kan je op 'overslaan' of 'voltooien' klikken

### **Begin Menu Scherm 1**

### **Begin Menu Scherm 2**

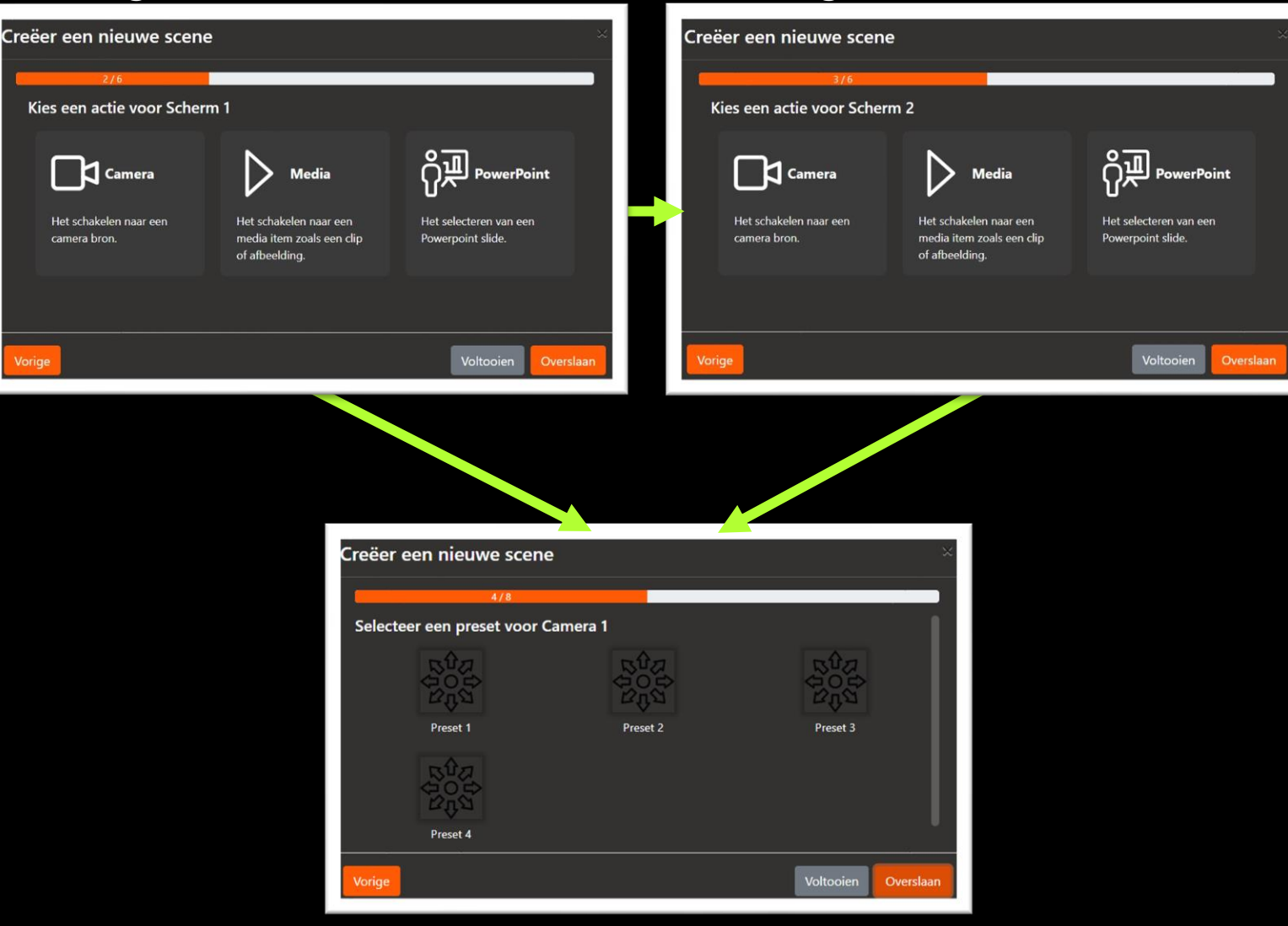

### **Camera preset selectie**

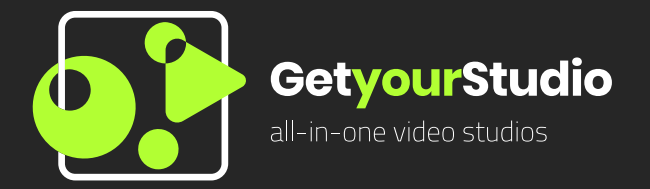

- ◆ Op de volgende pagina krijg je de User Interface (UI) te zien met 6 scenes.
- ✔Per nieuw onderdeel zal uitgelegd worden wat dit inhoudt.

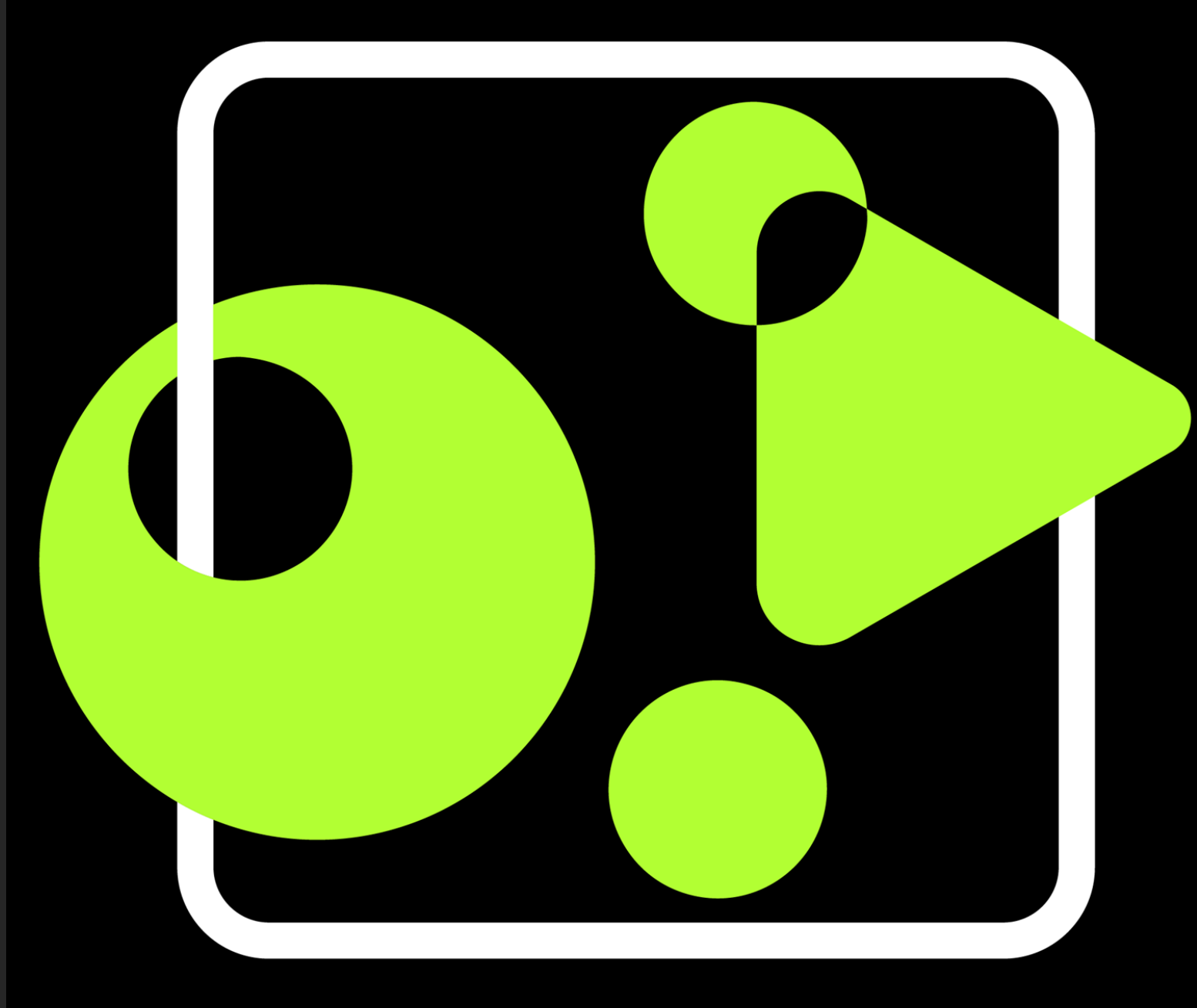

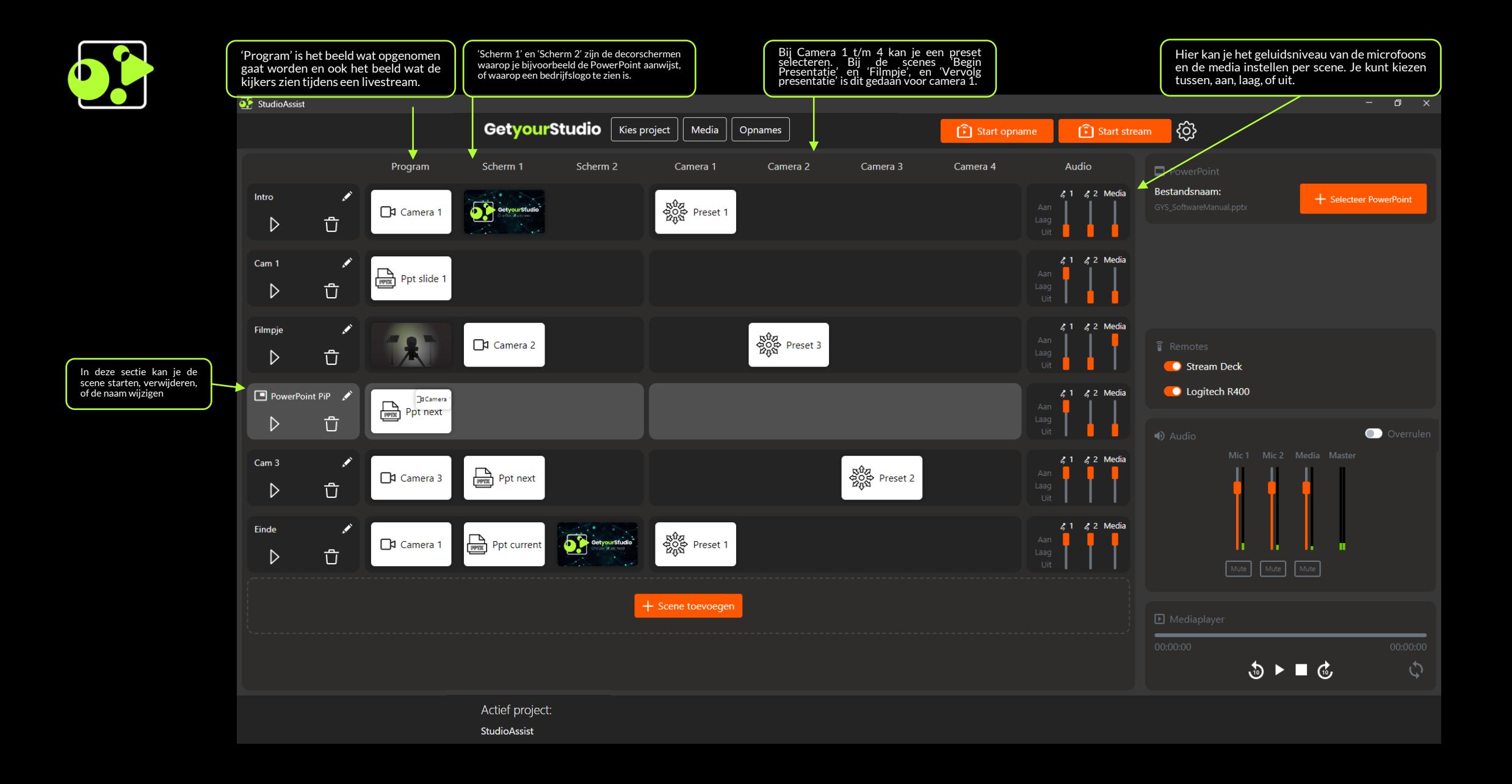

### **De User Interface (UI) met zes scenes** <sup>16</sup>

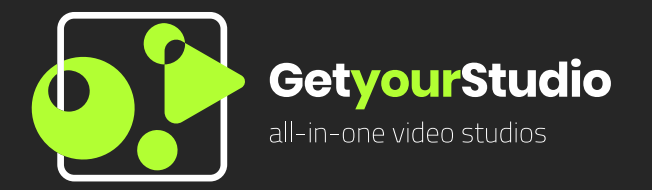

✔Dit is het einde van de GetyourStudio StudioAssist User Guide.

✔Voor eventuele overige vragen kunt u terecht bij de FAQ op onze website:

✔[getyourstudio.com/nl/faq](../getyourstudio.com/nl/faq)

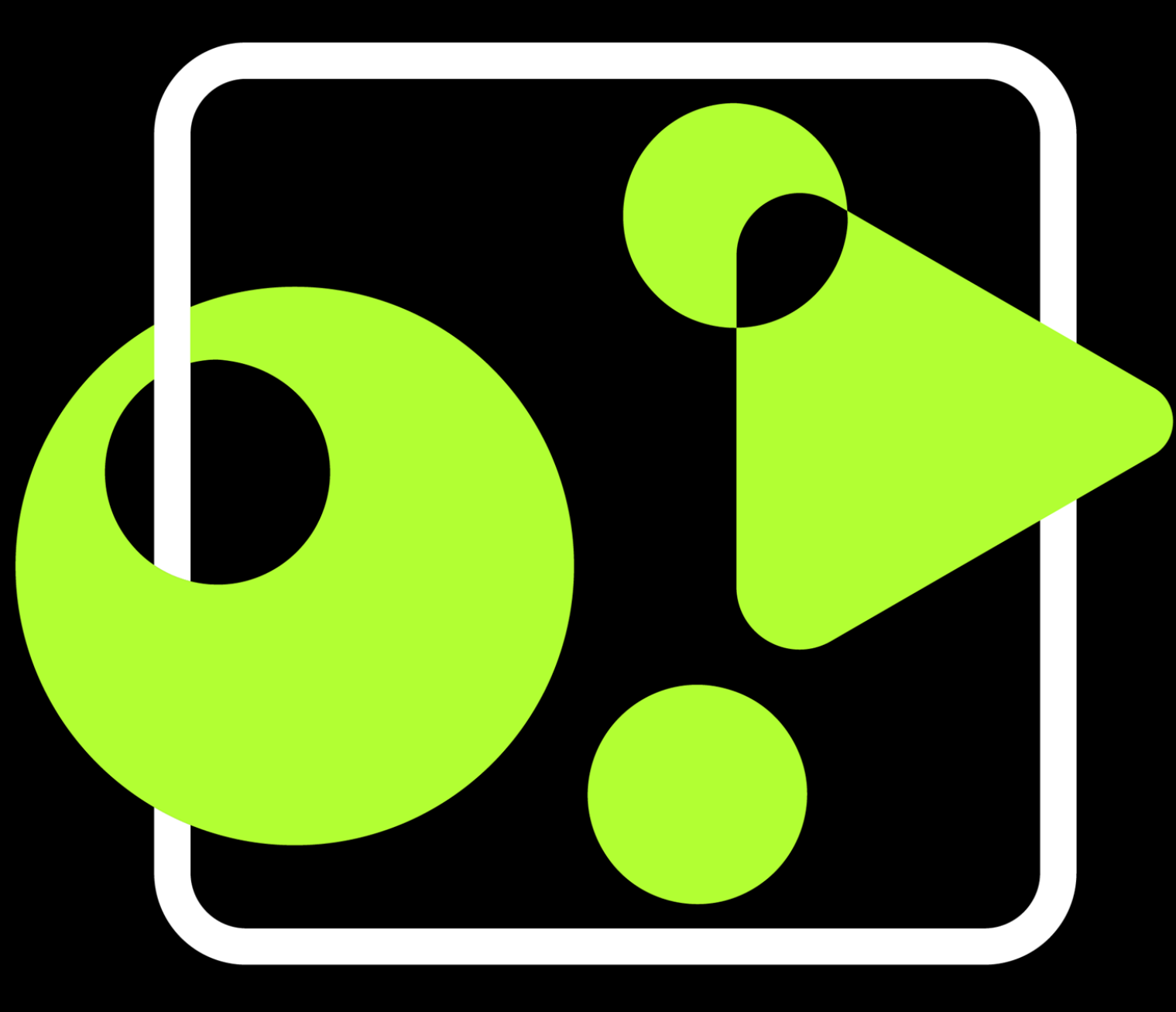